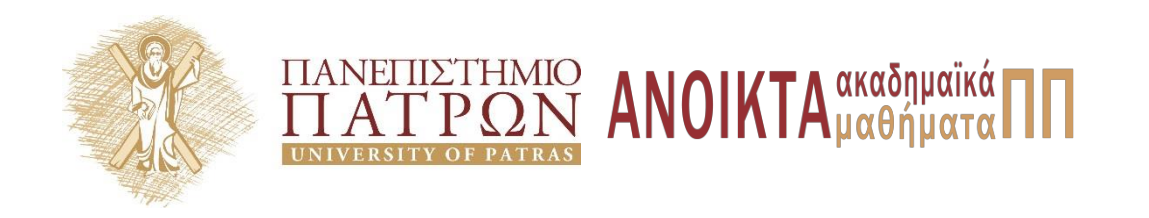

# **Τίτλος Μαθήματος**

**Ενότητα:** Σύνδεση Βιβλιογραφίας **Όνομα Εκπαιδευτή :** Ευγενία Ορφανού- Ραυτοπούλου **Τμήμα:** Βιβλιοθήκη & Κέντρο Πληροφόρησης

### **Άδειες Χρήσης**

- Το παρόν εκπαιδευτικό υλικό υπόκειται σε άδειες χρήσης Creative Commons.
- Για εκπαιδευτικό υλικό, όπως εικόνες, που υπόκειται σε άλλου τύπου άδειας χρήσης, η άδεια χρήσης αναφέρεται ρητώς.

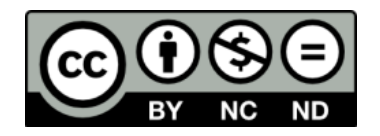

## **Χρηματοδότηση**

- Το παρόν εκπαιδευτικό υλικό έχει αναπτυχθεί στα πλαίσια του εκπαιδευτικού έργου του διδάσκοντα.
- Το έργο «**Ανοικτά Ακαδημαϊκά Μαθήματα στο Πανεπιστήμιο Πατρών**» έχει χρηματοδοτήσει μόνο τη αναδιαμόρφωση του εκπαιδευτικού υλικού.
- Το έργο υλοποιείται στο πλαίσιο του Επιχειρησιακού Προγράμματος «Εκπαίδευση και Δια Βίου Μάθηση» και συγχρηματοδοτείται από την Ευρωπαϊκή Ένωση (Ευρωπαϊκό Κοινωνικό Ταμείο) και από εθνικούς πόρους.

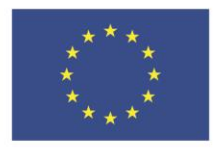

Ευρωπαϊκή Ένωση ι<br>αϊκό Κοινω .<br>νικό Ταμείο

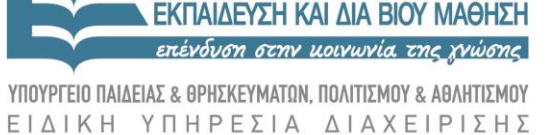

ΙΧΕΙΡΗΣΙΑΚΟ ΠΡΟΓΡΑΜΜΑ

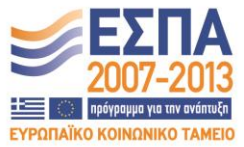

Με τη συγχρηματοδότηση της Ελλάδας και της Ευρωπαϊκής Ένωσης

#### **ΣΥΝΔΕΣΗ ΒΙΒΛΙΟΓΡΑΦΙΑΣ ΣΤΟ ΕΡΓΑΛΕΙΟ ΠΕΡΙΓΡΑΦΗ ΜΑΘΗΜΑΤΟΣ**

Για την σύνδεση της βιβλιογραφίας με τον online κατάλογο της Βιβλιοθήκης Νηρέα, μέσω του εργαλείου «Πληροφορίες Μαθήματος», απαιτούνται τα εξής βήματα:

1. Επιλέγετε δημιουργία και διόρθωση και επιλέγετε τον τύπο «Βιβλιογραφία».

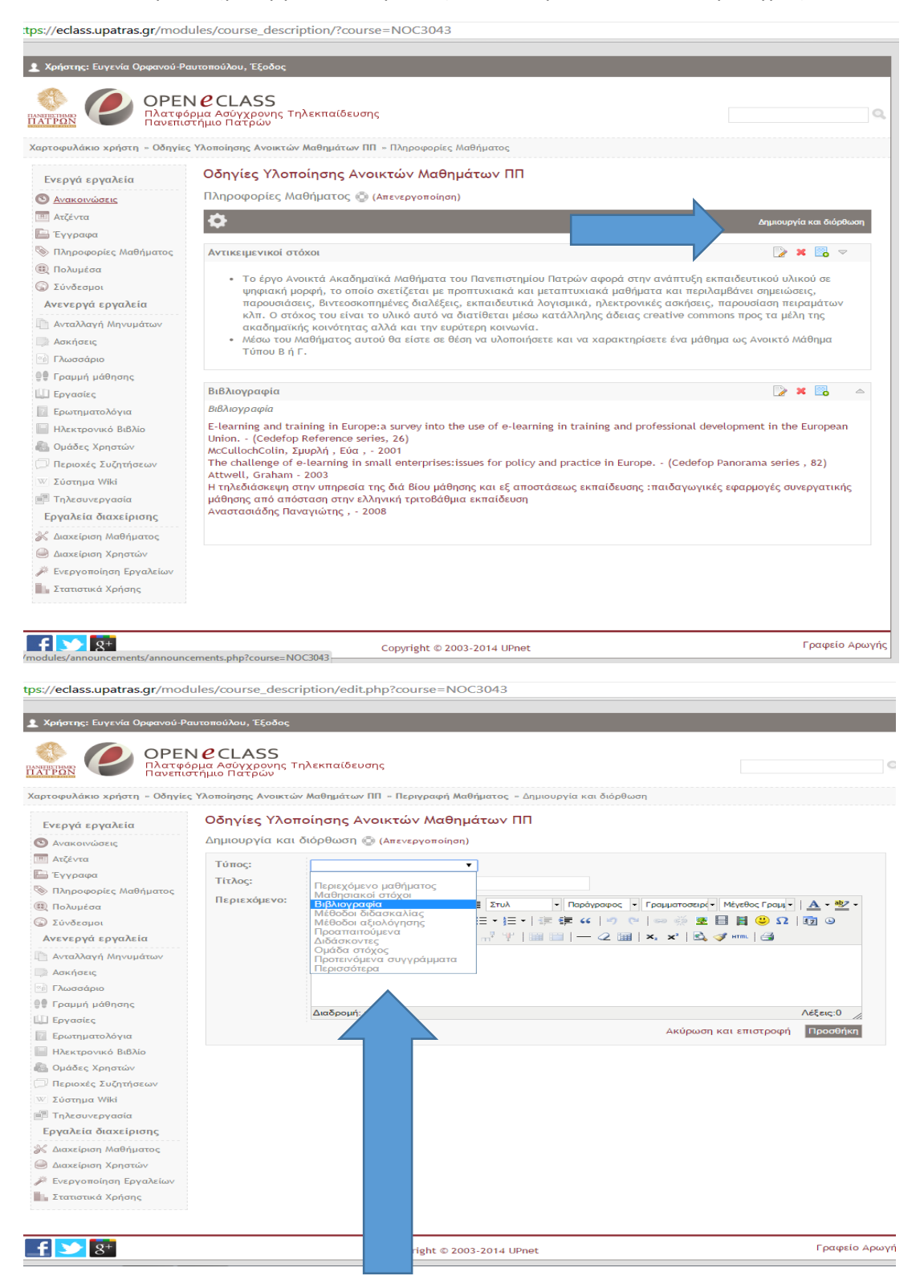

Στην συνέχεια προσθέτετε την επιθυμητή βιβλιογραφία στο πεδίο σε μορφή λίστας.

Για να συνδέσετε κάθε βιβλίο με τον κατάλογο της Βιβλιοθήκης ακολουθείτε τα εξής βήματα:

Ανοίγετε τον online κατάλογο της βιβλιοθήκης από τον σύνδεσμο [http://hippothoe.lis.upatras.gr/cgi-bin-EL/egwcgi/314036/query.egw;/-](http://hippothoe.lis.upatras.gr/cgi-bin-EL/egwcgi/314036/query.egw;/-1+150.140.152.12:210/ADVANCE) [1+150.140.152.12:210/ADVANCE](http://hippothoe.lis.upatras.gr/cgi-bin-EL/egwcgi/314036/query.egw;/-1+150.140.152.12:210/ADVANCE)

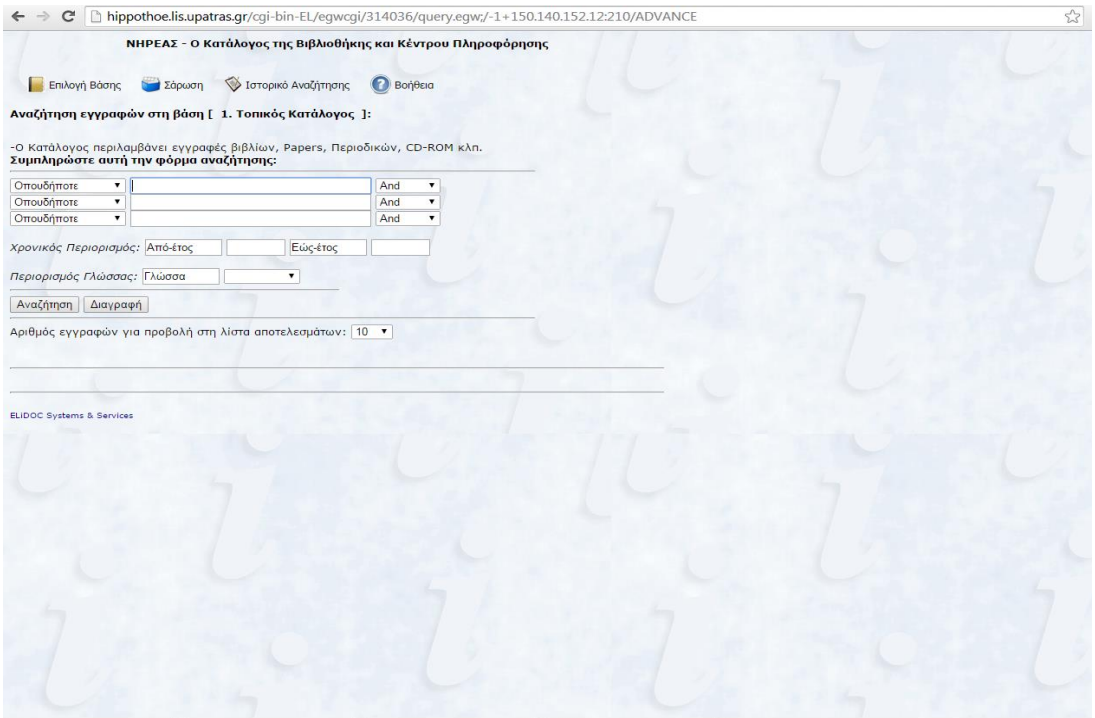

#### Κάνετε αναζήτηση και επιλέγετε το τεκμήριο που επιθυμείτε.

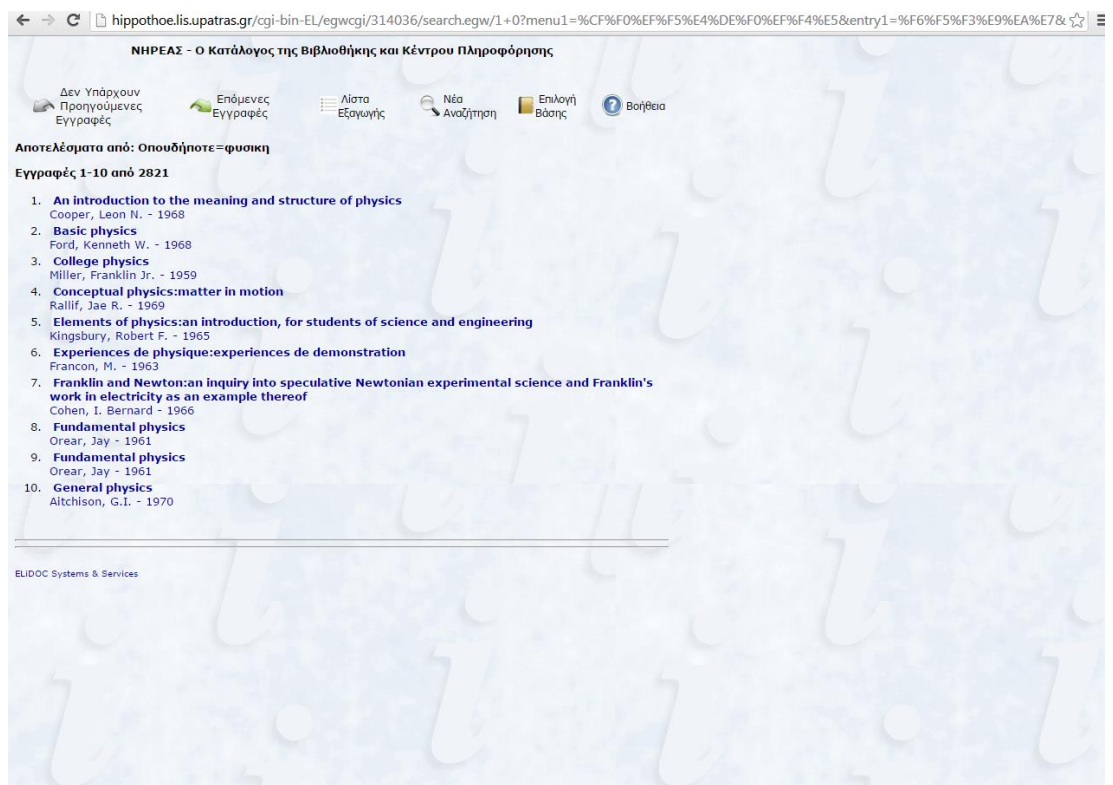

Ανοίγετε το αποτέλεσμα της αναζήτησης και κάνετε copy τον σύνδεσμο του αποτελέσματος της αναζήτησης.

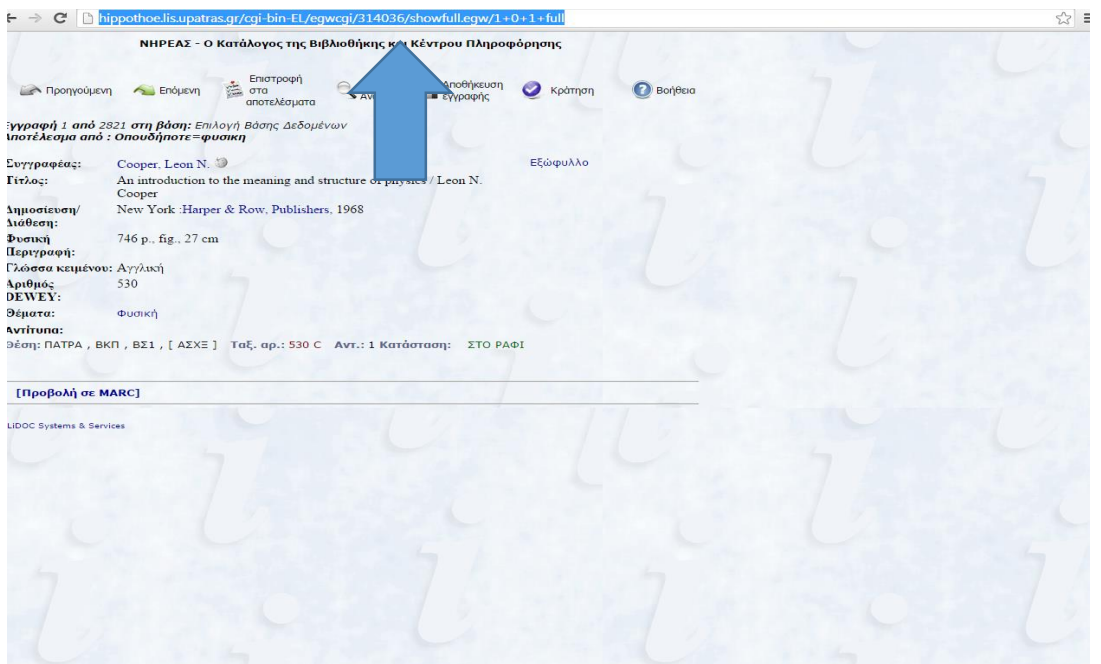

Στην συνέχεια επιστρέφετε στο eclass και στο πεδίο βιβλιογραφία, επιλέγετε με το mouse την πηγή που θέλετε να συνδέσετε και κάνετε κλικ στο εικονίδιο εισαγωγή συνδέσμου.

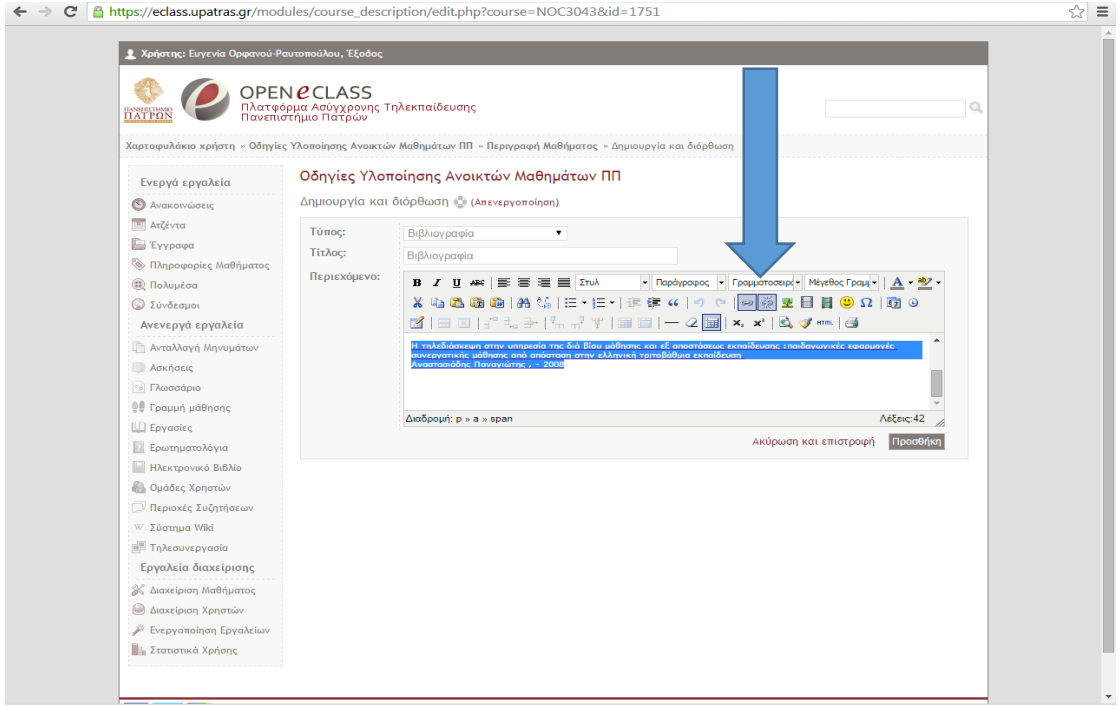

Στο παράθυρο που ανοίγει κάνετε επικόλληση στον σύνδεσμο από έχετε αποκόψει από τον Νηρέα. Τέλος πατάτε ενημέρωση. Η πηγή γίνεται μπλε.

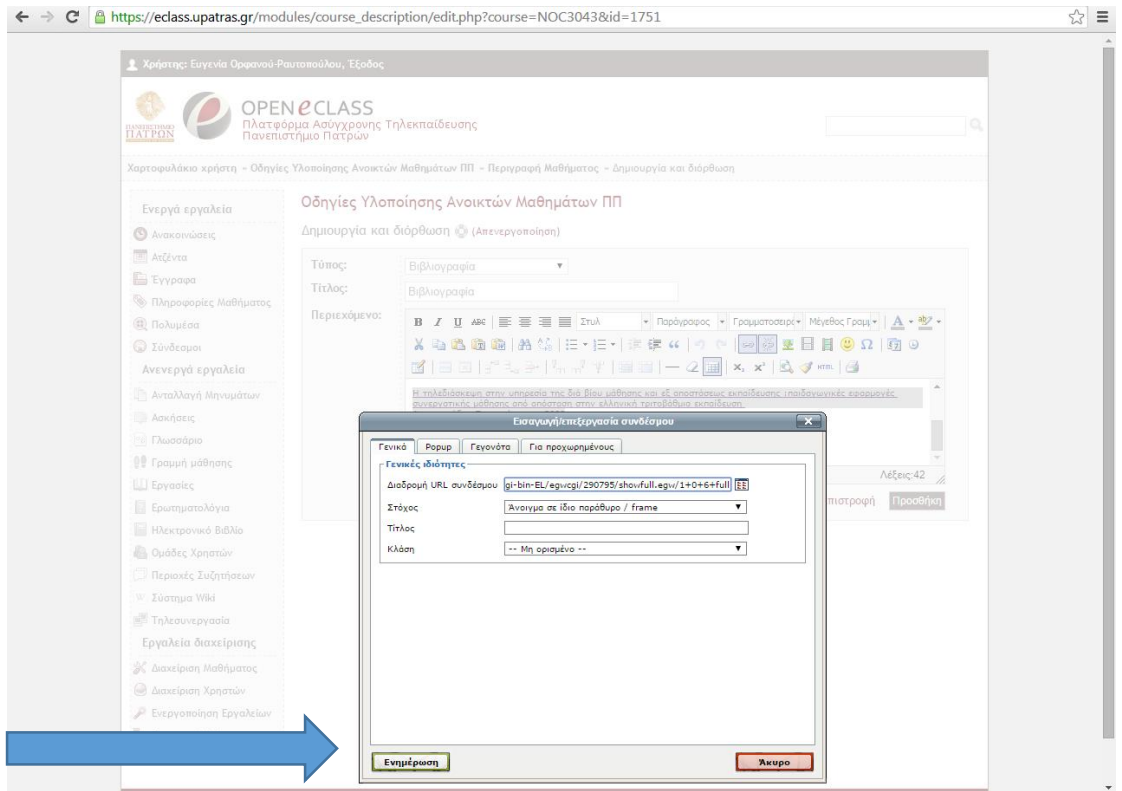

Τα παραπάνω βήματα τα ακολουθείτε για κάθε τεκμήριο που επιθυμείτε να συνδέσετε.

Υποσημειώσεις:

- 1. Δεν είναι υποχρεωτικό να συνδέσετε όλα τα βιβλία που έχετε προσθέσει στην βιβλιογραφία. Επίσης αν δεν βρίσκετε κάποιο από τα τεκμήρια στον Νηρέα, αναζητήστε κάποια άλλα σχετικά τεκμήρια και συνδέστε αυτά στην βιβλιογραφία σας.
- 2. Θα παρατηρήσετε ότι μετά την πάροδο 24 ωρών οι σύνδεσμοι βγάζουν error. Αυτό οφείλεται στο γεγονός ότι τα αποτελέσματα της αναζήτησης ισχύουν μόνο για 24 ώρες. Αυτό είναι ένα πρόβλημα της βάσης δεδομένων του Νηρέα και θα διορθωθεί σε επόμενη έκδοση.